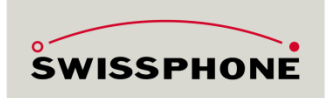

# s.QUAD Smartphone Connection Tips

**Connecting** s.QUAD to **Smartphones** 

Change Settings

#### **Introduction**

In most cases, connecting s.QUAD to smartphones or tablets work right away. Sometimes however a connection setup will not work immediately. This document will guide you in these cases, helping to enable the connection. Please let us know if this document was helpful for you, or not and which areas of the documentation should be improved. We are looking forward to receiving your feedback!

#### **Setup Connection**

Please follow the sequence outlined in the flow below. In case you reach a rectangle with «bars» on the sides, please jump to the corresponding chapter inside this document.

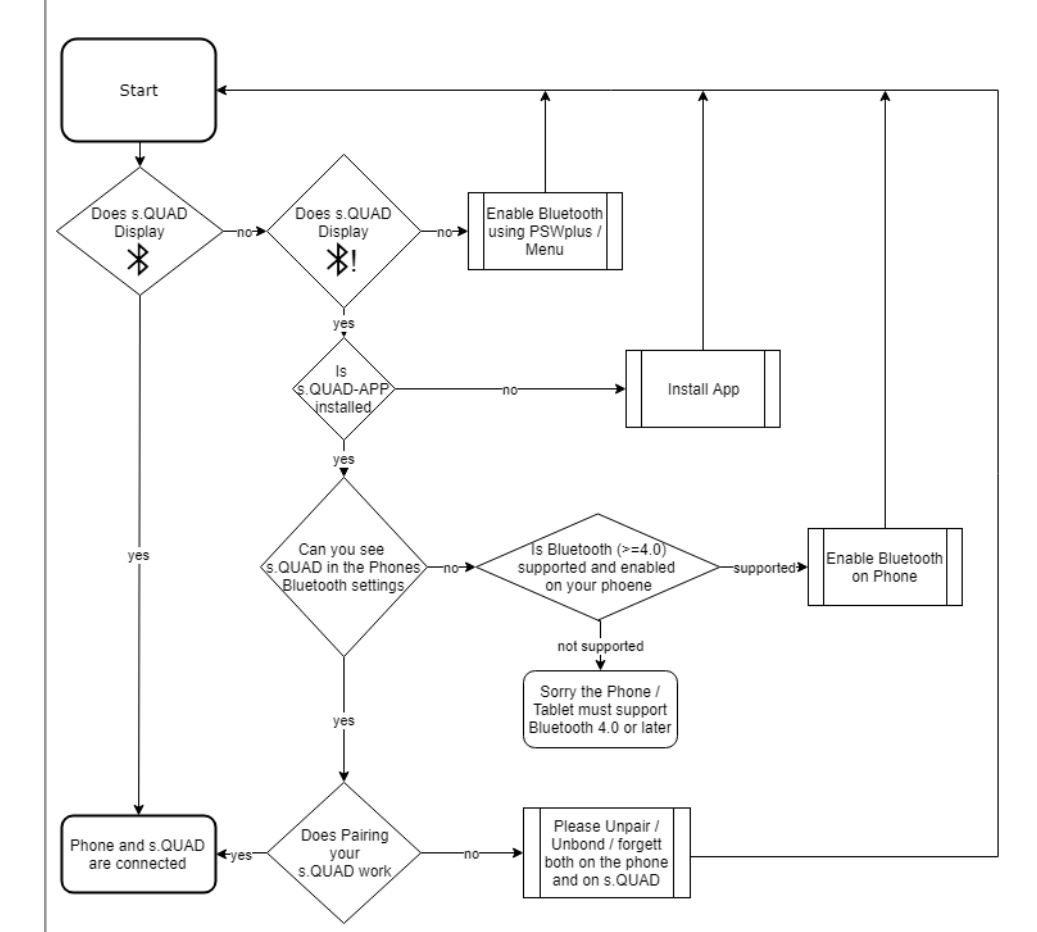

After following this flow, hopefully you have successfully connected your Smartphone and s.QUAD. Now you can read out and change some settings using the s.QUAD App (in as far as allowed using PSWplus). More on this in the following chapter.

#### **Change s.QUAD Settings using the App**

Once s.QUAD is connected to a smartphone, please open the s.QUAD App. After a quick time the button at the bottom of the app will turn blue. Now you can read the current settings from s.QUAD.

Flow

Now the app will display the parameters according to the rights hat have been defined in PSWplus. In the example below all "Start" parameter will not be shown in the App, as there are no rights assigned (-). Alert patterns can be viewed (show) but not changed, while Display parameters and Terminal Handling may be changed from the App.

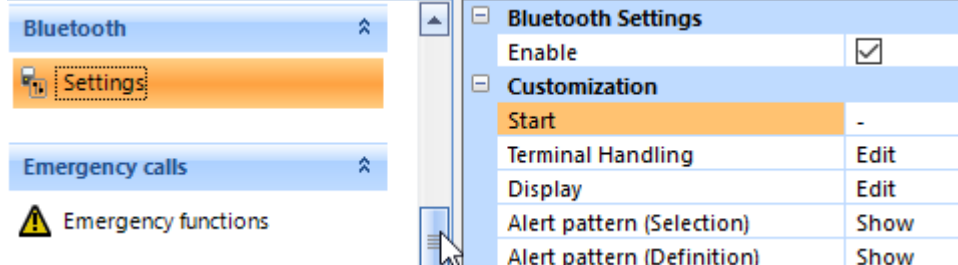

Connection-Settings of a s.QUAD in PSWplus.

Rights are as followes:

**"-"** No rights, settings not visible in App.

**"Show"** The current settings will be shown in the app, but may not be changed. **"Edit"** Settings can be viewed and changed using the app. Once they are written to the device, they will become effective.

## Activate Connection on s.QUAD

# **Activeate Connection using PSWplus and on s.QUAD**

Depending on how s.QUAD is configured, the Connection menu may already be available in your s.QUAD. Usually in "Settings". Here you can enable / disable the Connection.

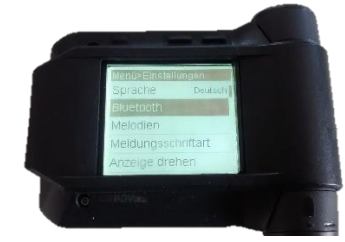

In case the menu is missing, you may add it to s.QUAD using PSWplus. Simply "drag & drop" it to the appropriate place inside "Active menu".

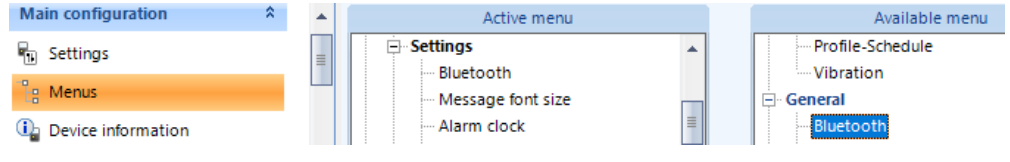

## Install App

**Install App: Google Play and Apple App-Store**

On Apple terminals you can find s.QUAD App in the App-Store. Alternatively, please navigate to the following link:<https://itunes.apple.com/de/app/s-quad/id995920716>

You can find s.QUAD App for Android inside Google Play using this link: <https://play.google.com/store/apps/details?id=swissphone.sone.pager.droid> Please note that your device must include recent personal area networking hardware. (Veryion  $>$  = 4.0) in case it does not, installing will not be possible.

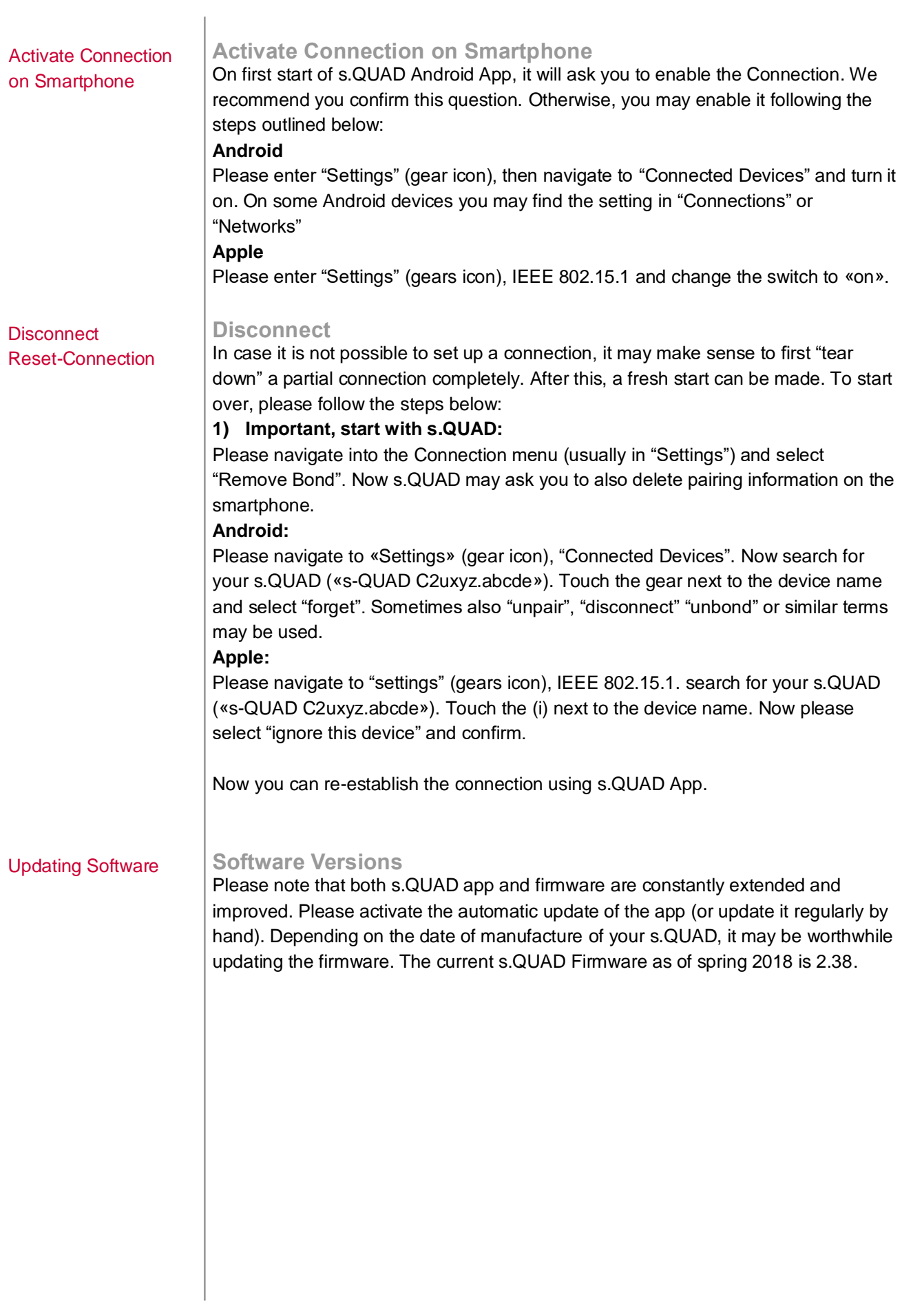